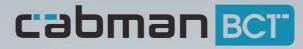

# User Manual

EUP-BCT-2.8.1 V2.0-R01

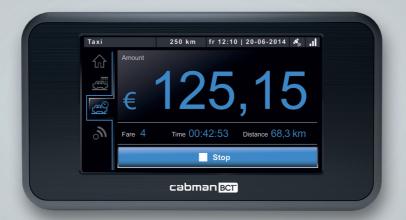

Cabman BCT is a product by Euphoria Software BV www.cabman.eu

# Table of contents

| 1. Introduction                        | 3  |
|----------------------------------------|----|
| 1.1 Important!                         | 4  |
| 2. General                             | 5  |
| 2.1 Work level                         | 5  |
| 2.2 GPS                                | 6  |
| 2.3 Data communication                 | 6  |
| 3. Logging on                          | 7  |
| 3.1 Logging on with the driver card    | 7  |
| 3.2 Logging on without the driver card | 7  |
| 3.3 Registering activities             | 8  |
| 4. Start screen                        | 12 |
| 4.1 Main menu                          | 12 |
| 4.2 Trip administration                | 12 |
| 4.3 Settings and information           | 13 |
| 4.3.1 System information               | 14 |
| 4.3.2 Change PIN                       | 14 |
| 4.4 Reports                            | 15 |
| 5. Trip window                         | 16 |
| 5.1 New trip order                     | 16 |
| 5.2 Trip window symbols                | 17 |
| 5.3 Trip information                   | 18 |
| 5.4 Start and stop trips               | 19 |
| 5.5 Combined trips                     | 19 |
| 6. Activities                          | 21 |
| 6.1 Start new activity                 | 21 |
| 6.2 Stop an activity                   | 22 |
| 7. Taximeter                           | 23 |
| 8. Communication                       | 24 |
| 8.1 Messages                           | 24 |
| 8.2 Text message                       | 24 |
| 8.3 Voice application                  | 25 |
| 8.4 Phone                              | 25 |

| 9. Logging off2              | 27 |
|------------------------------|----|
| 9.1 Signing shifts2          | 27 |
| 9.2 Back-up                  | 28 |
| 10. Notifications overview2  | 29 |
| 10.1 Malfunctions2           | 29 |
| 10.2 Errors                  | 30 |
| 10.3 Blocked session         | 31 |
| 11. Technical specifications | 32 |

# 1. Introduction

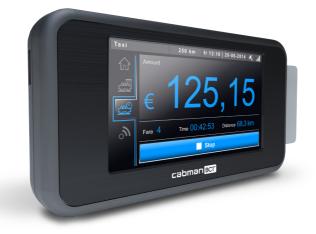

The Cabman BCT is a product by Euphoria Software BV. Paper trip documents have become a pastime with the invention of the BCT. The Cabman BCT has been developed to make trips and other activities as efficient as possible and process them in the company administration. Due to the 4,3 inch touchscreen, the Cabman BCT is easy to use with your fingers.

The Cabman BCT can be configured in different ways. This means that the BCT is suitable for different kinds of transport. All configurations are explained in this user manual. The applicable aspects depend on the chosen configuration.

#### 1.1 Important!

- Do not use a pen or other sharp objects to use the Cabman BCT.
- Do not use the Cabman BCT while driving and keep your eyes on the road.
- Driver cards are personal, do not provide your driver card to third parties. Keep your linked pin a secret.
- Every driver is only to possess one valid driver card.
- You always have to log on with a driver card. If you do not have your driver card with you, you can use your CSN to log on during a maximum period of 30 days. The Cabman BCT is blocked after expiry of this period.
- When the Cabman BCT indicates an error, you should immediately use paper trip documents again. In this case, you have to bring the Cabman BCT to an official Cabman workshop for repairs within three work days. You can find an overview of all malfunctions in chapter 10.1.
- Always check if the Cabman BCT case is undamaged and if no seals are broken.

# 2. General

The BCT automatically starts when you start the vehicle or when you insert your driver card into the BCT. The following screen appears when the BCT has started.

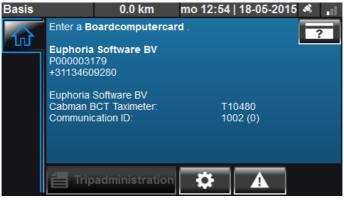

Start screen Cabman BCT

This screen shows you the company name, P-number and phone number. The bar at the top of this screen contains the following details:

- Work mode / work level
- Mileage
- Current date and time
- GPS status
- Data communication status

#### 2.1 Work level

The work level of the Cabman BCT is always visible in the top left corner of the screen. This work level indicates how the Cabman BCT registers the kilometres and hours you have driven the vehicle. The following page shows an overview of all available work levels.

| Work level              | Description                                                    |
|-------------------------|----------------------------------------------------------------|
| Deactivated             | The BCT is deactivated Please let a Cabman workshop activate   |
|                         | your BCT                                                       |
| Basis                   | No user logged on Mileage is registered as private mileage     |
| Worktime- Activities    | Driver logged on Hours are registered as other activities      |
| Worktime - Driving time | Driver logged on Hours are registered as driving time          |
| Worktime - Pause        | Driver logged on Hours are registered as pause                 |
| Taxi transport          | Driver logged on Hours are registered as taxi transport        |
| Check                   | Inspector is logged on A possible active driver shift is saved |
| Inspection              | Workshop is logged on Not possible in combination with a       |
|                         | driver shift                                                   |
| Company                 | Entrepreneur is logged on Not possible in combination with a   |
|                         | driver shift                                                   |

#### 2.2 GPS

The BCT uses GPS. GPS can be used to determine your vehicle's position. The quality of the GPS signal is indicated by the following symbol in the top right of the screen:

The GPS functions when a minimum of 1 line is lighted.

#### 2.3 Data communication

The Cabman BCT uses data communication if this option is enabled. The centre uses data communication to send data (e.g. trips, text messages, etc.) to the BCT. You can check the activity between the centre and your vehicle by checking the following symbol in the top right of the screen:

The connection is active when a minimum of 1 line is lighted.

# 3. Logging on

#### 3.1 Logging on with the driver card

Insert your driver card on the right of the BCT to log on to the Cabman BCT. The image below shows how you insert your driver card.

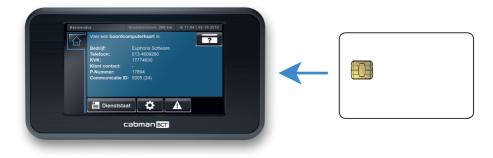

Card entry Cabman BCT

After inserting the driver card, a new window appears in which you have to enter your PIN. Enter your PIN in this window and press the button:  $\checkmark$ 

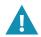

Keep your linked pin a secret. Every driver is only to possess one valid driver card.

#### 3.2 Logging on without the driver card

You can use your CSN to log on if you do not have a driver card or cannot use your driver card to log on. Press the **press** button to enter your CSN.

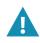

You always have to log on with a driver card. If you do not have your driver card with you, you can use your CSN to log on during a maximum period of 30 days. The Cabman BCT is blocked after expiry of this period.

#### 3.3 Registering activities

Befor starting your shift, you have to register all activities in the BCT that form no part of your shift. This concerns all activities and breaks that have taken place between the last and the current driver shift.

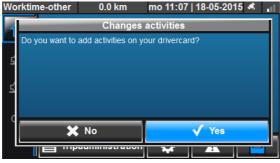

Change activities

The screen above appears when you have logged onto the BCT. You are asked if you want to change activities for your driver card. A new driver shift starts when you press "No". The following screen appears when you press "Yes".

| Worktime-other                        | 0.0 km      | mo 11:07   18- | -05-2015 💐 📊 |
|---------------------------------------|-------------|----------------|--------------|
|                                       | Register of | operations     |              |
| Previous cardse<br>Last activity: Ope |             | -2015 11:08)   |              |
| Current BCT se<br>Last activity: Ope  |             | -2015 11:08)   |              |
|                                       |             |                | V            |
| 🗙 Cancel                              | ů .         |                | 🗸 Ok         |

Register activities

You can use this screen to make changes of your last BCT card session, your current BCT card session or you can add a new card session. Please find the meaning of the different symbols at the bottom of this screen.

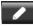

Change card session

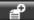

Create new card session

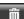

Remove card session

#### Example:

If you want to add another break and activities after your last card session, you select 'last BCT card session' and press the 'Edit' button.

The 'Edit last BCT card session' screen below appears.

Then press the button:

The 'Select activity type' screen appears.

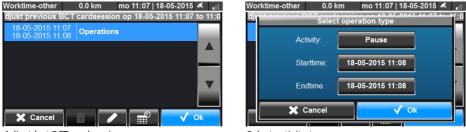

Adjust last BCT card session

Select activity type

You can indicate the activity type with the button behind 'Activity'. The 'Select activity' screen below appears. You can choose 'Operations' and 'Pause' here. In this case, you select 'Pause'. Press 'OK' to confirm your choice.

You can also edit the start and end time of the selected activity. The start time is the same as last activity's end time by default. You can edit the end time by pressing the button behind 'End time'. The 'Select end time' screen below appears. Please select an end time and press

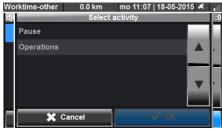

Select activity

| Worktime- |    | 0.0 km | r   | no 11:07     | 18-05-20 | 15 🐔 🔐 |
|-----------|----|--------|-----|--------------|----------|--------|
|           |    | Select | end | l time       | DOAF 44. |        |
|           | Di | Jun    | 2   | 9            | 7        |        |
|           | Mi | Jun    | 3   | 10           | 8        | •      |
|           | Do | Jun    | 4   | 11           | 9        |        |
|           | Fr | Jun    | 5   | 12           | 10       | ,      |
|           | Sa | Jun    | 6   | 13           | 11       |        |
|           |    | ×      |     | $\checkmark$ |          |        |
|           |    |        |     | 11           | -1       |        |

Select end time

When you press 'OK', you can see that a pause has been added. When you want to add operations, you press the following button again:

The 'Select activity type' screen appears again. You can now only add 'Operations'. You cannot add another pause because you just added one.

You can also adjust the times in this screen. Press 'OK' when all is correct.

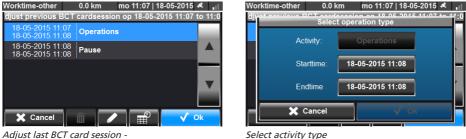

Pause added

The following screen now appears. Press 'OK' to confirm the adjustment in this card session. You have now reached the 'Register operations' screen again. Press 'OK' when you have finished the adjustments and all adjustments will be saved on your driver card.

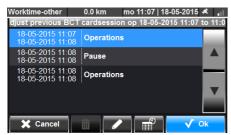

Adiust last BCT card session -Pause and activities added

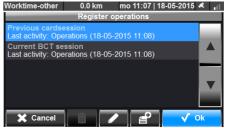

Register activities

You can also add a new card session when you want to add activities that do not fit your last or current card session.

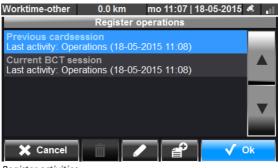

Register activities

You can use the button on the 'Register operations' screen to create a new card session. The 'Select card session time' screen below will be displayed. Here you can enter the start and end time of your new card session.

Press 'OK' when you have done this. You will then see that a manual session has been added to the list. You can add activities by selecting the session and pressing the button.

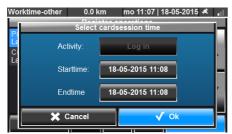

Select card session times

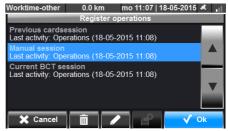

Register activities

### 4. Start screen

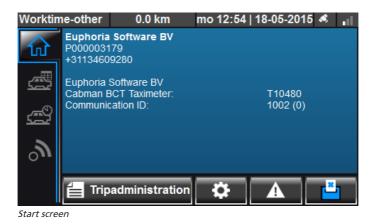

#### 4.1 Main menu

After logging onto the Cabman BCT, you can see the main menu on the left. The available main menu items are visible depending on the configuration. Please find a list with all menu items below:

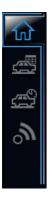

Home - This is the Cabman BCT's start screen.

Trip window - All trips / activities that have to be executed.

Taximeter - To start / stop taximeter trips.

**Communication** - All communication between driver and centre is available on this screen.

#### 4.2 Trip administration

The 'Trip administration' button shows you an overview of the current shift. This overview shows information like shift times, loaded and unloaded distances and number of performed activities.

| 5 🔌 🔐 | no 12:56   18-05-2015 |                       |          |                              |              | orktime-other       | Workti      |
|-------|-----------------------|-----------------------|----------|------------------------------|--------------|---------------------|-------------|
|       | # 12-YY-67 1002(0)    | Trip overview #       |          | nistration # 12-YY-67 1002(0 |              |                     | $\triangle$ |
|       |                       | 12:55 Customer 1      | <u> </u> | 12-YY-67<br>9982304          |              | Vehicle:<br>Driver: | ١́л         |
|       | 0.0 km                | 12:55<br>12:55 Tanken |          | 12:55                        | lift:        |                     | 四           |
|       | U.U KIII              | 12:55 Tanken          |          |                              | hifts at BCT | Total shi           |             |
|       |                       |                       | <u>s</u> |                              | ne:          | Drivetime           | <u> </u>    |
|       |                       |                       |          | 00:00                        |              | Other:<br>Pause:    |             |
|       |                       |                       | <u>_</u> | 00:00                        |              | Shift:              | $^{\circ}$  |
|       |                       |                       |          |                              |              |                     |             |
|       |                       | <b>∢</b> Back í       | rview ▶  | Card details Trip overv      | Back C       |                     |             |
|       |                       | <b>∢</b> Back         |          |                              | Back C       |                     | 011         |

Shift administration

Trip administration

You can use the 'Trip overview' button to get an overview of all performed trips / activities. After selecting the trip, you can press the button to view details of a certain trip / activity.

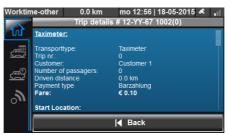

Trip administration - Details

#### 4.3 Settings and information

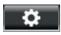

You can use this button to open the Cabman BCT's settings menu. Here you can adjust the screen clarity, language and keyboard settings.

| Worktime-o |                                       | Worktime-other   | 0.0 km   | mo 12:57   18-05-2015 🛛 | tu ا |
|------------|---------------------------------------|------------------|----------|-------------------------|------|
|            | Options                               |                  | Language | e settings              |      |
| ហ          | 0 100 %                               | Keyboard:        | Qwerty   |                         |      |
| <u>ح</u>   |                                       | Language:        | English  |                         |      |
|            |                                       |                  |          |                         |      |
| <u>بت</u>  | (i) D 100 %                           |                  |          |                         |      |
| <i>"</i>   | <b>(0 ≜</b> 71 %                      |                  |          |                         | ▼    |
|            |                                       |                  |          |                         |      |
|            | 🖣 Back 🛛 🏘 Info Change PIN 🌐 Language | 🗙 Cancel         |          | V Ok                    |      |
| Settings   |                                       | Settings - Langu | lage     |                         |      |

#### 4.3.1 System information

In some cases, the centre can send a request to retrieve certain information from the Cabman BCT. This information is available by pressing the 'info' button. The screen that pops up now shows extra information about the Cabman BCT. It shows you, among others, information about the system, the activation and the version.

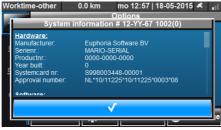

Settings - System information

#### 4.3.2 Change PIN

You can use the 'Change PIN' button to change your PIN. You first have to enter your current PIN. You then enter your new PIN twice.

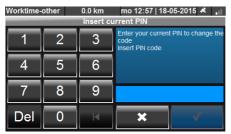

Enter current PIN

| Worktime-other 0 |   | 0.0 km    | mo 12:57   18-05-2015 💰 📊 |  |
|------------------|---|-----------|---------------------------|--|
|                  |   | Enter nev | v PIN code                |  |
| 1                | 2 | 3         | Enter new PIN code        |  |
| 4                | 5 | 6         |                           |  |
| 7                | 8 | 9         |                           |  |
| Del              | 0 |           | × <                       |  |

Enter new PIN

#### 4.4 Reports

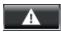

You can use this button to check the current status of the Cabman BCT. Any available reports will be at the top of this window. You can also use this window to perform a 'Selftest'. This is used to check the sound, touchscreen and colours.

The 'Events' window pops up when a malfunction or error occurs. This window displays detailed information about a certain report of malfunction.

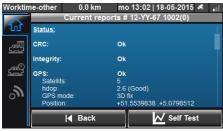

Current reports

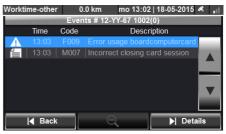

Events

### 5. Trip window

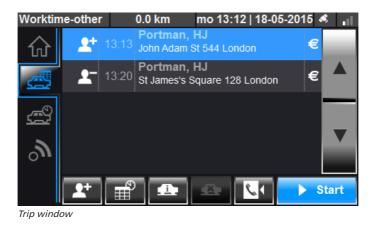

#### 5.1 New trip order

When the centre sends a new trip order to the Cabman BCT, you will be able to see this in a new window. You will also hear a sound when a new trip order comes in. Press 'Confirm' to accept this trip. The trip is automatically placed in the trip window. The trip is split in two lines: The details of getting in / out.

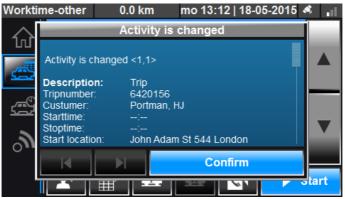

New trip order

#### 5.2 Trip window symbols

The trip window has several symbols. These symbols are added to the trip to show extra information. Please find an overview of these symbols below:

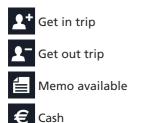

The trip lines also show trip indications. The symbols used for this are explained below:

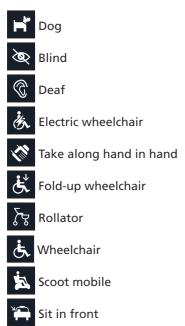

Besides the symbols in the trip lines, there is a number of symbols at the bottom of the screen as well. These symbols are active depending on your Cabman BCT's configuration.

Please find a description of these symbols below.

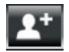

Add customer; This function is used when you have to add customers to the trip list by hand.

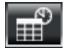

**Start activity;** A new window appears in which you can select your activity. (Please see chapter 6 for more information)

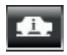

Trip information; This window shows extra trip information.

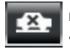

**Report trip as empty;** A new window appears in which you can select a reason.

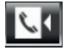

**Call-back service;** The call-back service is used to inform the customer that the taxi has almost reached its destination.

#### 5.3 Trip information

You can use the 'Trip information' button to view more information about the selected trip. You can also use the 'Remarks' button on this screen to add remarks to a trip.

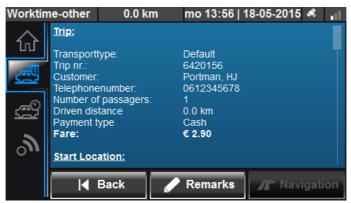

Trip information

#### 5.4 Start and stop trips

You select the 'get in' line of the trip to start it and you then press the 'Start' button. After starting the trip, the 'get in' line disappears and the 'get out' line is automatically selected.

Press the 'Stop' button to stop this trip. A payment window is displayed depending on the type of transport. This display shows, for one, the name of the customer and the total amount to be paid.

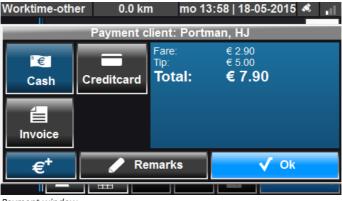

Payment window

#### 5.5 Combined trips

The Cabman BCT also enables you to receive combined trips. You can recognize these combined trips by the white brackets in front of these trips. Please find an example of such combined trip below.

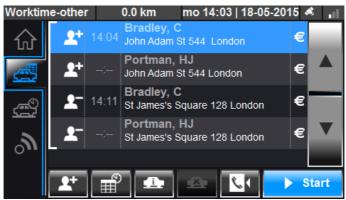

Combined trip

It is possible to start multiple trips in a combination together.

The following window pops up when you start a trip. Press 'Start group' to start all trips with the same address at the same time.

Press 'Start first' to only start the first trip.

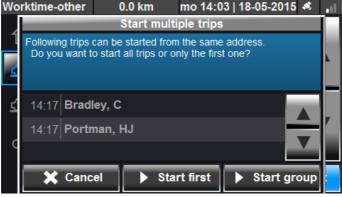

Start combined trip

It is also possible to start multiple trips with the same dropoff address. The following screen appears when you stop a trip. Press 'Stop group' to stop all trips at the same time. Press 'Stop first' to only stop the first trip.

| Wo | rktime-other                                                                                                  | 0.0 km | mo 14:0    | 3   18-05-2015 | s 🔐 |  |  |
|----|----------------------------------------------------------------------------------------------------|--------|------------|----------------|-----|--|--|
| 4  | Stop multiple trips                                                                                           |        |            |                |     |  |  |
| ٦  | Following trips can be stopped from the same address.<br>Do you want to stop all trips or only the first one? |        |            |                |     |  |  |
| ٤  | Do you want to stop an trips of only the first one?                                                           |        |            |                |     |  |  |
|    |                                                                                                    |        |            |                |     |  |  |
| Ľ  | 14:24 Bradl                                                                                                   | ey, C  |            |                |     |  |  |
|    | 14:24 Portman, HJ                                                                                             |        |            |                |     |  |  |
| C  |                                                                                                    |        |            |                |     |  |  |
|    | 🗶 Canc                                                                                                    | el 🕨 S | Stop first | Stop gro       | up  |  |  |
|    |                                                                                                    |        |            |                |     |  |  |

Stop combined trip

# 6. Activities

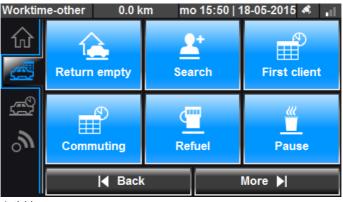

Activities

#### 6.1 Start new activity

You can use the 'Activities' button in the trips window to select activities. Press an activity to start it. Use to 'More' button to find a wider selection of activities. The following screen appears. After selecting the activity, it is automatically added to the trip window.

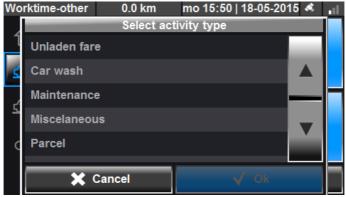

Select activity type

#### 6.2 Stop an activity

You can stop an activity by selecting it in the trip window and then pressing the 'Stop' button. The activity is stopped automatically when another activity is started.

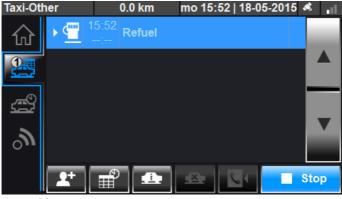

Stop activity

# 7. Taximeter

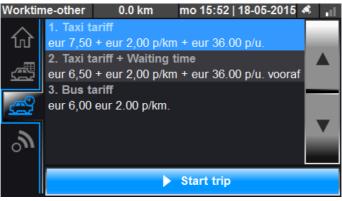

Taximeter

Select a tariff from the list to start a taximeter trip. You then press the 'Start' button, and the taximeter starts counting.

Press the 'Stop' button to stop the taximeter trip. After stopping the trip, the payment window pops up (please see chapter 5.4 for more information about the payment window). Press the 'Release' button when your vehicle is available again.

It is not possible to start any other trips during a taximeter trip.

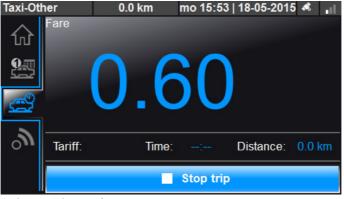

Taximeter - Trip started

## 8. Communication

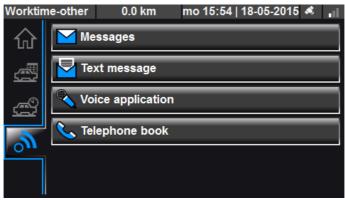

Communication window

#### 8.1 Messages

You can use the 'Messages' button to open the messages window. This window shows all received and sent messages. When you receive a message, a new window pops up with the content of the message. Press 'OK' when you have read the message. Press the 'Read message' button to read a message in the message window.

Vork

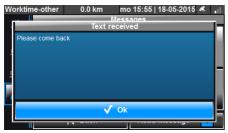

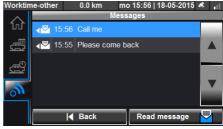

New message

Message window

#### 8.2 Text message

You can also use the Cabman BCT to send text messages to the centre. A number of default templates is available, such as 'OK' or 'Call me, please'. You can also type your own message by using the button: Press 'OK' when you are ready to send your message.

| Worktin     | ne-other 0.0 km | mo 15:57   18-05-2015 💰 | Worktime-oth |              |             | 18-05-20 | 15 🛋 🔐 |
|-------------|-----------------|-------------------------|--------------|--------------|-------------|----------|--------|
| $\triangle$ |                 | Send text               | _            | Enter text r | nessage     |          | _      |
| w           | 📒 ок            |                         | Please come  | back         |             |          |        |
| <u>a</u>    | YES             |                         |              |              | <b>v</b> 11 |          |        |
| - P         | E NO            |                         | q w          | e r t        | y u         |          | • P    |
| ŝ           | Call me         |                         | a s          | d f g        | h           | j k      | 1      |
| 2           | Can I come bac  | k?                      | Z            | xcv          | b n         |          |        |
|             | 늘 I'm late      |                         |              | الكالكالب    |             |          |        |
|             | I <b>∢</b> Back | Send                    | Back 🔶       |              | K           | 123      | Ok     |

List with templates

Type your text message here

#### 8.3 Voice application

You can use the 'Voice application' button to apply for voice with the centre. The following screen appears. Press the 'Yes' button to confirm the voice application.

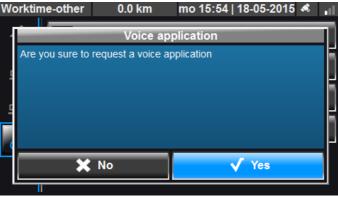

Voice application

#### 8.4 Phone

It is also possible to use the Cabman BCT as a phone. You can use the 'Phone' button to open the phone book. This phone book contains all available phone numbers.

You can call a phone number by selecting a number in the list and pressing 'Call'.

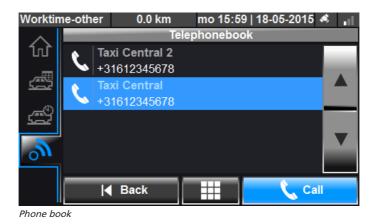

Depending on the available configuration, you can also enter a phone number by pressing the button

The following screen appears. Enter the phone number and press the phone symbol.

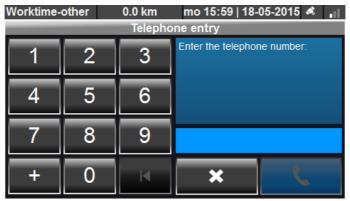

Enter phone number

# 9. Logging off

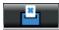

You can use the button above on the start screen of the Cabman BCT to log off your shift. The following window will pop up.

| Worktime-other       | 0.0 km mo 16:0                        | 01   18-05-2015 🔌 📊 |  |  |  |  |  |  |
|----------------------|---------------------------------------|---------------------|--|--|--|--|--|--|
|                      | Euphoria Software BV                  |                     |  |  |  |  |  |  |
| Tripadm              | Tripadministration # 12-YY-67 1002(0) |                     |  |  |  |  |  |  |
| Vehicle:             | 12-YY-67                              |                     |  |  |  |  |  |  |
| Driver:              | 9982304                               |                     |  |  |  |  |  |  |
| Start shift:         | 14:15                                 |                     |  |  |  |  |  |  |
| Total shifts at BCT. |                                       |                     |  |  |  |  |  |  |
| Drivetime:           |                                       |                     |  |  |  |  |  |  |
| Other:               | 01:45                                 |                     |  |  |  |  |  |  |
| Pause:               |                                       |                     |  |  |  |  |  |  |
| I Do not log off     | Sign                                  |                     |  |  |  |  |  |  |
|                      |                                       |                     |  |  |  |  |  |  |
| Log off shift        |                                       |                     |  |  |  |  |  |  |

#### 9.1 Signing shifts

Here you can check the details of your shift. You can use the **mean** button to check the detailed information per driven trip. Press the 'Sign' button when you agree. You then have to enter your PIN to successfully sign the shift and log off.

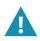

After signing, you will see a notification that you have logged off successfully. After logging off, always check if the work level in the top left of the window is set to 'Basis'.

#### 9.2 Back-up

As a driver, you are obliged to transfer the data from your driver card to the BCT every 5 weeks. Press the **every** button for this.

You will now get an overview of the card data. In this overview, you can use the 'Copy' button to back-up the driver card. Press 'Yes' on the following screen. You are then asked to enter your PIN. The card data is copied to the BCT when you have done so.

| Worktime-other        | 0.0 km mo 16:0′                                               | 1   18-05-2015 🤞 📊 |  |  |  |  |
|-----------------------|---------------------------------------------------------------|--------------------|--|--|--|--|
|                       | Fundaria Software BV<br>Tripadministration # 12-YY-67 1002(0) |                    |  |  |  |  |
| прас                  | 1111111Stration # 12-11-0                                     | 7 1002(0)          |  |  |  |  |
| Start shift:          | 14:15                                                         |                    |  |  |  |  |
| Total shifts at card: | Total shifts at card:                                         |                    |  |  |  |  |
| Drivetime:            |                                                               |                    |  |  |  |  |
| Worktime:             | 01:52                                                         |                    |  |  |  |  |
| Pause:                |                                                               |                    |  |  |  |  |
| Shift:                | 01:52                                                         |                    |  |  |  |  |
| <b>∢</b> Back         | History                                                       | 🛃 Сору             |  |  |  |  |
| <u>п</u>              |                                                               |                    |  |  |  |  |

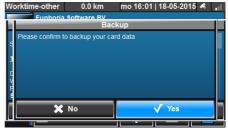

Card data overview

Create back-up

# **10. Notifications overview**

#### **10.1 Malfunctions**

The Cabman BCT makes a distinction between malfunctions and erros. If the Cabman BCT indicates a malfunction, it cannot be used for trip administration any more. The window below appears when a malfunction has occurred.

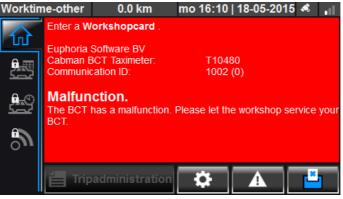

Malfunction

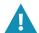

When the Cabman BCT indicates an error, you should immediately use paper trip documents again.

#### Malfunctions overview

| Code | Code description                                       |
|------|--------------------------------------------------------|
| S001 | Malfunction in the registration feature                |
| S002 | Malfunction in the security features                   |
| S003 | Malfunction in the sensors activity                    |
| S004 | Malfunction in the data transfer to external interface |
| S005 | Malfunction in the system card                         |
| S006 | Malfunction in the board computer card                 |

#### 10.2 Errors

The window below shows an error as possible with the Cabman BCT. In this example, the error is 'F004: Error integrity exporting'.

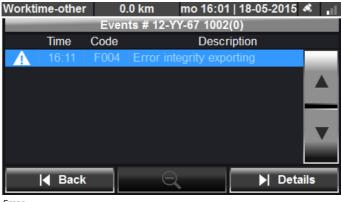

Error

Please find an overview of all errors that could occur with the Cabman BCT below. In case of an error, you are only notified with a warning and you can keep using the BCT.

| Code | Error                                                        |
|------|--------------------------------------------------------------|
| F001 | Integrity error in the export code                           |
| F002 | Integrity error in the system data                           |
| F003 | Integrity error in the saved user data                       |
| F004 | Integrity error in the data transfer to the driver card      |
| F005 | Error in the registration function                           |
| F006 | Error that could endanger the security of the board computer |
| F007 | Error in the data transfer to external facilities            |
| F008 | Error when using the system card                             |
| F009 | Error when using the board computer card                     |
| F010 | Error in the movement sensor                                 |
| F011 | Error in the positioning sensor                              |
| F012 | Error in the taximeter connection                            |

#### **10.3 Blocked session**

The Cabman BCT can block a current session. When you remove your driver card from the BCT without logging off, the session is blocked until you insert your driver card into the BCT again.

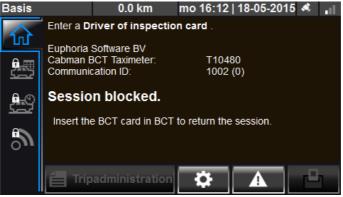

Session blocked

# **11. Technical specifications**

| Type number         |                  |  |
|---------------------|------------------|--|
| Cabman BCT Hardware | PN6487-1100-00xx |  |
| Cabman BCT Software | V2.x-x           |  |

| Size and weight       |                                   |  |  |  |
|-----------------------|-----------------------------------|--|--|--|
| Size                  | 145 x 79 x 27,5 mm (WxHxD)        |  |  |  |
| Weight (excl. wiring) | 210 grams                         |  |  |  |
| Display               | 4,3 inch LCD Display (480x272 px) |  |  |  |

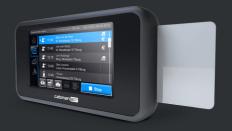

# cabman BCT

**Euphoria Software BV** Tel: +31(0)13 - 460 92 86

E-mail: info@cabman.eu

# www.cabman.eu

Cabman BCT is a product by: